## **Substituir Secretário de Departamento**

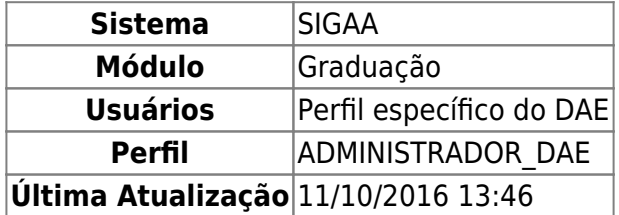

Nesta funcionalidade o usuário poderá substituir o secretário de um departamento.

Para substituir secretário de departamento, acesse o SIGAA → Módulos → Graduação → Administração → Secretaria de Departamento → Substituir Secretário.

O usuário irá selecionar o Departamento ao qual deseja substituir o secretário. Consequentemente, em Secretário(a) Atual, será disponibilizado o login do atual secretário deste departamento.

Ocampo Data de Fim já virá preenchido com a data atual. Para modificá-la basta clicar no ícone ... A partir deste, será desenvolvido o calendário para a seleção desta Data de Fim.

Por fim, preencha o campo Usuário. Neste, deverá ser escolhido o novo secretário do departamento.

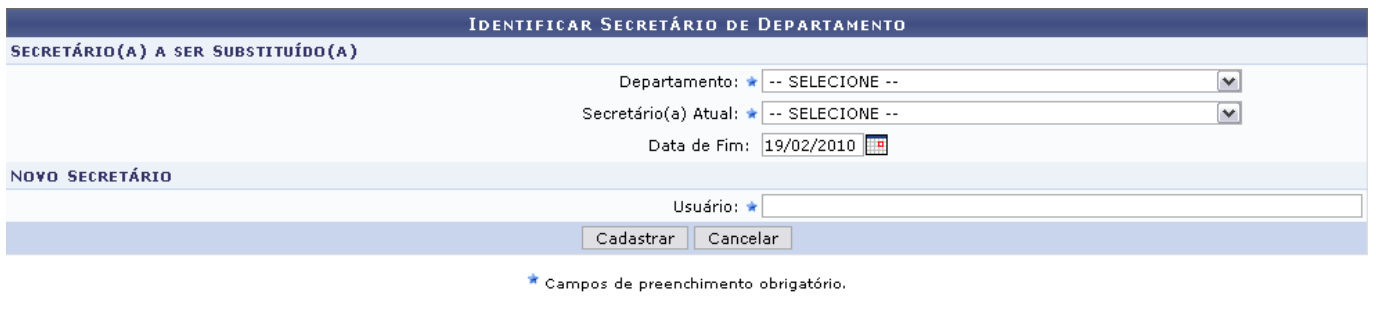

Graduação

Caso desista da operação, clique em *Cancelar*.

Para registrar a substituição, clique em *Confirmar*. Em seguida, o sistema irá exibir a mensagem de sucesso:

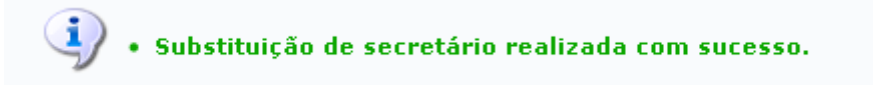

Cliqueno link Graduação para retornar à página inicial do módulo Graduação.

## **Bom Trabalho!**

## **Manuais Relacionados**

- [Listar Secretários de Departamento](https://docs.info.ufrn.br/doku.php?id=suporte:manuais:sigaa:graduacao:administracao:secretaria_de_departamento:listar_secretarios)
- [Identificar Secretário de Departamento](https://docs.info.ufrn.br/doku.php?id=suporte:manuais:sigaa:graduacao:administracao:secretaria_de_departamento:identificar_secretario)

## [<< Voltar - Manuais do SIGAA](https://docs.info.ufrn.br/doku.php?id=suporte:manuais:sigaa:lista#graduacao)

From: <https://docs.info.ufrn.br/> -

Permanent link: **[https://docs.info.ufrn.br/doku.php?id=suporte:manuais:sigaa:graduacao:administracao:secretaria\\_de\\_departamento:substituir\\_secretario](https://docs.info.ufrn.br/doku.php?id=suporte:manuais:sigaa:graduacao:administracao:secretaria_de_departamento:substituir_secretario)**

Last update: **2016/10/11 13:46**

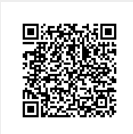